# **UNIVERSITY** *of* **DUBUQUE**

## Registrar's Office

### Advisor Registration Clearance

#### 1. **Accessing MyUD:**

 To access the MyUD login screen, type "my.dbq.edu" in your web browser navigation bar. (We encourage you to use Mozilla Firefox or Google Chrome.)

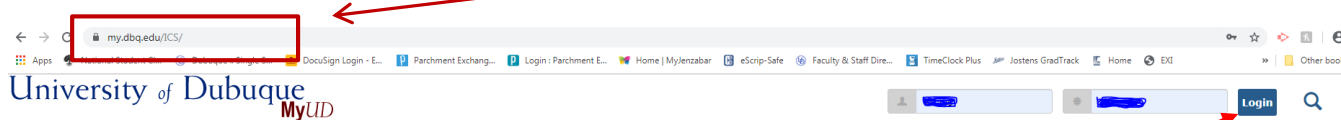

- Once you reach the login screen, you can review additional instruction links, or you can login at the upper-right corner of the screen. The **UD Login** is your Network User Login (your first name initial and your last name). The **Password** is your UD Network password.
- If you are unsure of your Network login information, you can call the HelpDesk at 589-3737 or contact them via e-mail at HELPDESK@dbq.edu.
- **Please note: the "Back" button of your web browser will not work in MyUD. Always use the path links at the top of the page.**

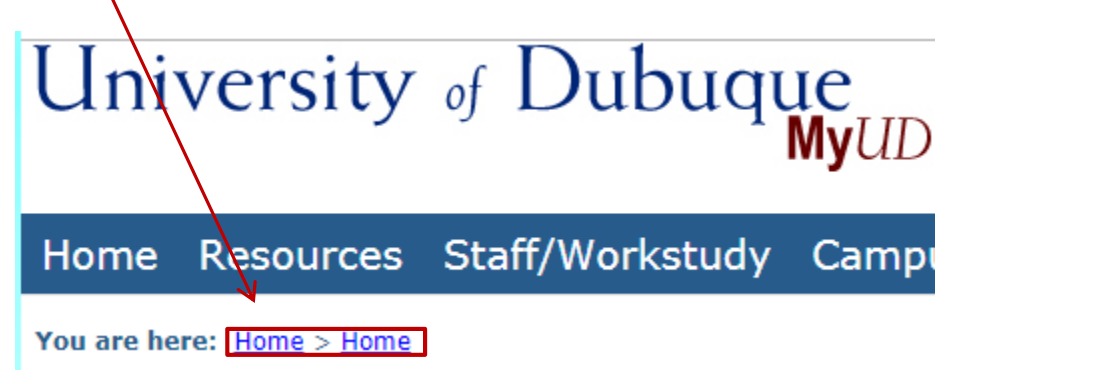

#### 2. **Granting Registration Clearance:**

Faculty can access the Registration Clearance function under the **Faculty Tab** (see below):

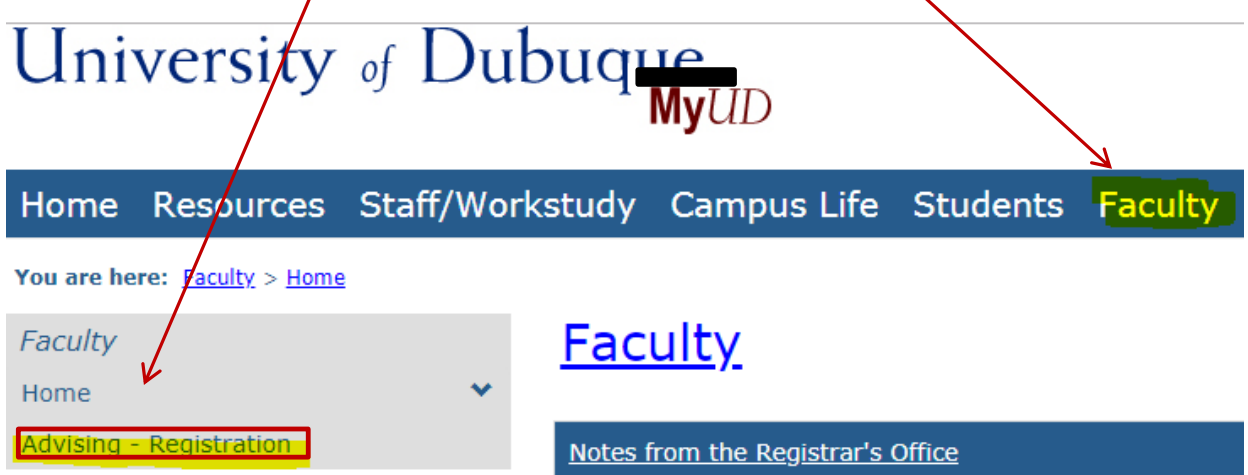

- Once on the faculty page, select the **Advising-Registration** link on the left side of the screen.
- You will then see the screen below. Search for Advisee(s) that need Registration Clearance by changing the Advisee Status to "**Not Yet Registered**."

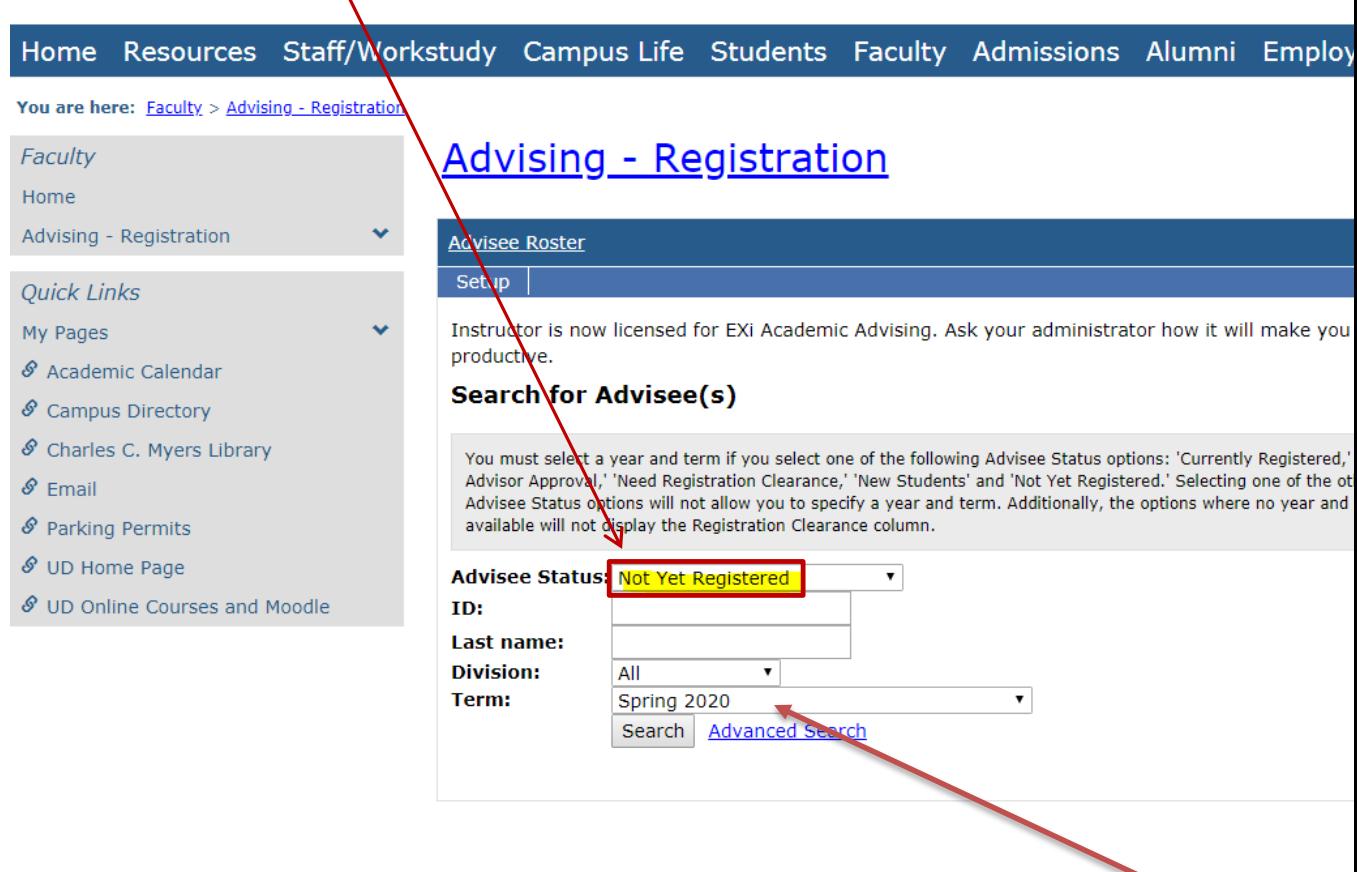

- Once "Not Yet Registered" is selected as the **Advisee Status**, you want to make sure you have the correct **Term** selected. To grant clearance for the SPRING 2020 semester, select SPRING 2020.
- Then click on the **Search** button. **NEW – Students will need Registration Clearance for Summer 2020.**

Fall Seminary Session II and the University of the Undergraduate Spring Seminary Session II Summer (includes both sessions) Summer (includes both sessions) Summer

#### **Seminary Terms in MyUD: Undergraduate & Graduate Terms in MyUD:**

Fall Seminary Session I (intensive) Fall (includes First 8-week & Second 8-week sessions) Spring Seminary Session I (intensive) Spring (includes First 8-week & Second 8-week sessions)

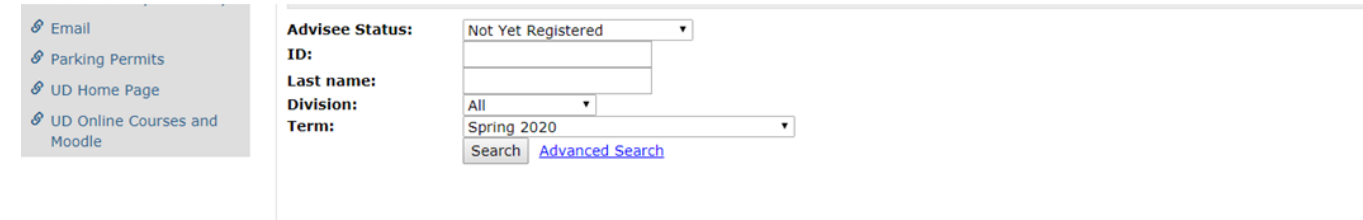

**Email All Advisees** 

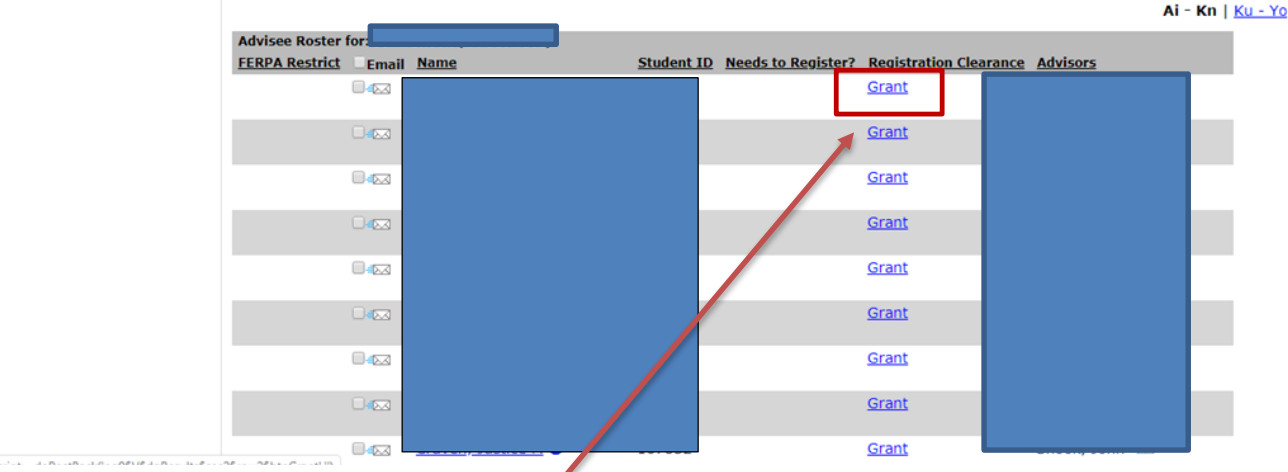

Email Selected Student(s)

N

- A list of advisees that need registration clearance will appear (see screen above). If you are ready to allow a student to register online, you will click on the **Grant** button to the right of the student's name and ID number.
- Once you have granted clearance, the student's status will change to "REMOVE".

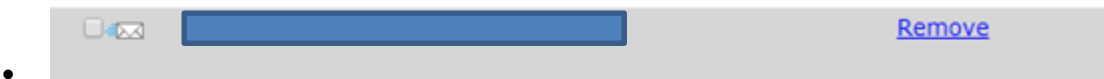

- At this point, the student can now register themselves online through his/her own MyUD account.
- There are several helpful links found on the Home page of MyUD:

图 Export to Excel

#### University of Dubuque **MyUD**

Resources Staff/Workstudy Students Faculty My Pa Home MyU. **MyUD** Hom Welcor · Welc Course edules  $\overline{\odot}$ Search. Show search o ons **Quick Links El My Pages** Academic Calendar Campus Directory Charles C. Myers Library Email **Instructions: Parking Permits** Enter your network usemame and password in the login boxes above. UD Home Page If you have forgotten your login information, contact the Helpdesk at ext. 3737, or by email. UD Online Courses and Moodle (All Files Require Adobe Acrobat Reader) Student Instructions for Accessing & Using MyUD Faculty Online Grade Entry Procedure **Seminary Student Online Registration Instructions Advisor Instructions for Registration Clearance** Undergraduate Student Online Registration Instructions Advising Worksheet & Course Needs Access for Students Video for Reporting No-Show Students

If you have any additional questions, please contact the Registrar's Office at Ext 3748.